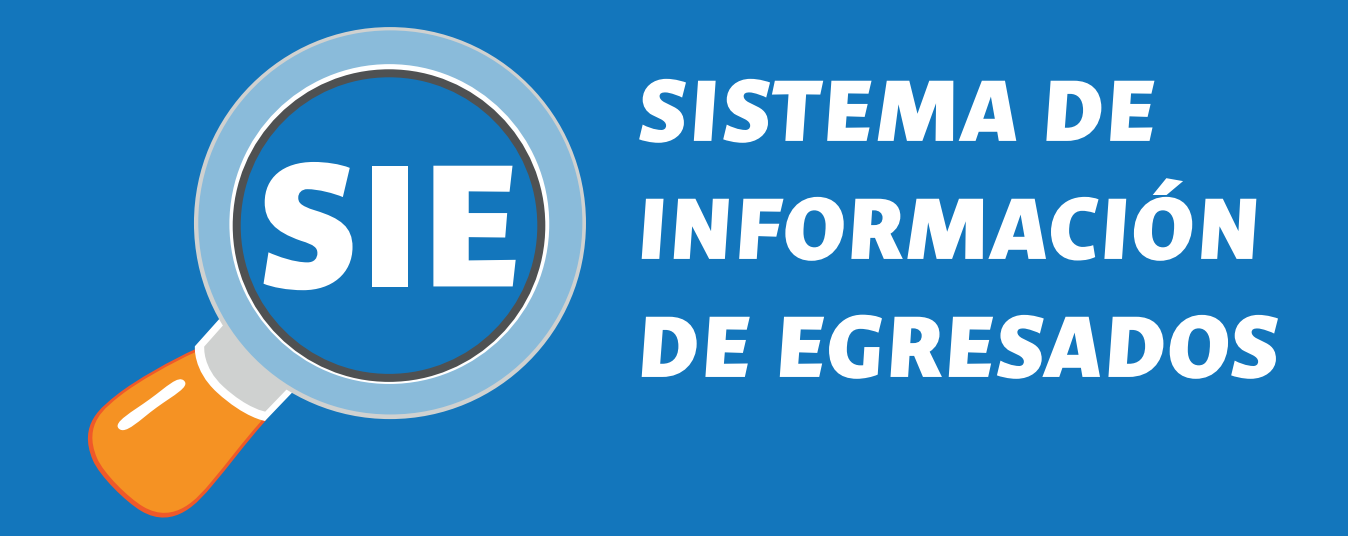

**Instructivo para Egresados**

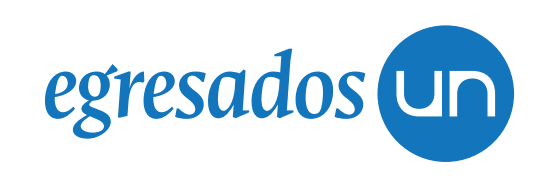

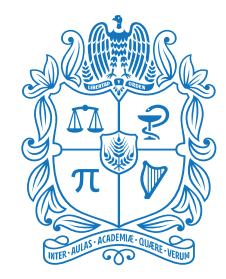

UNIVERSIDAD NAC **DE COLOMBIA** 

**Los egresados de la Universidad Nacional de Colombia pueden consultar y aplicar a ofertas laborales a través del Sistema de Información de Egresados (SIE) en: http://sie.unal.edu.co Para aplicar a ofertas el Egresado debe estar registrado en el sistema.**

## **Registro para Egresados**

**Ingrese a: http://sie.unal.edu.co Seleccione la opción "Registro de egresados", luego la opción "Egresado sin cuenta".**

#### *IMPORTANTE*

**Sí usted se graduó del segundo semestre del 2003 en adelante, la migración del SIA (Sistema de Información académica) al SIE la hará la secretaría de su facultad. Por favor NO HAGA ESTE REGISTRO, los datos de ingreso son los mismos que utilizó para ingresar al SIA y al correo institucional.**

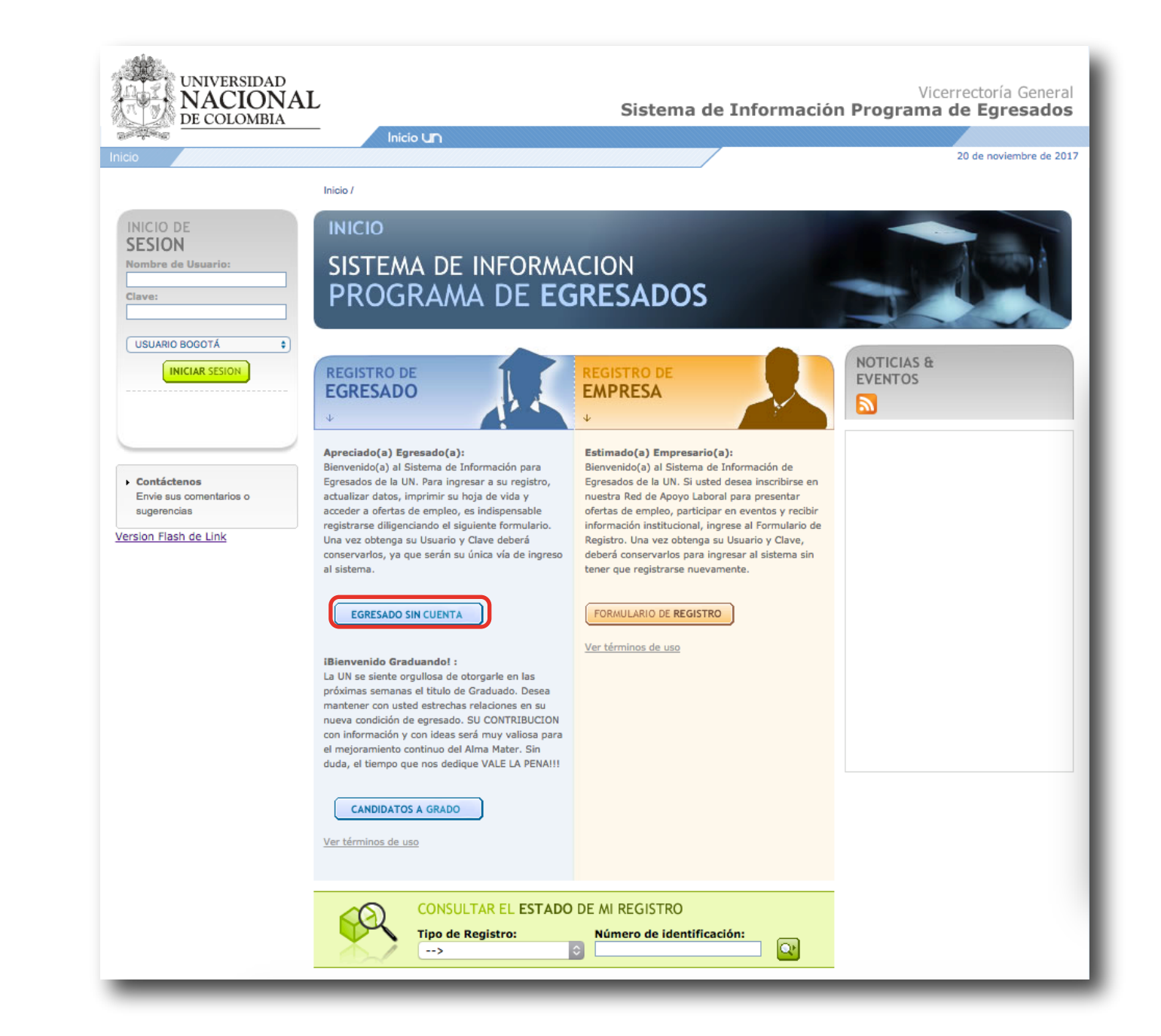

**Ingresará a un formulario que consta de 4 pestañas:**

- **1. Datos personales, NO utilice puntos, comas, ni guiones para el documento de identidad**
- **2. Educación: Debe ingresar la información del primer programa académico cursado en la universidad, en caso de no tener el número de diploma ingrese el 0000**
- **3. Ocupación actual: Situación laboral, tipo de empresa y el sector en el cual se desempeña. 4. Información adicional: Complete los campos y de clic en el botón Enviar la información.**

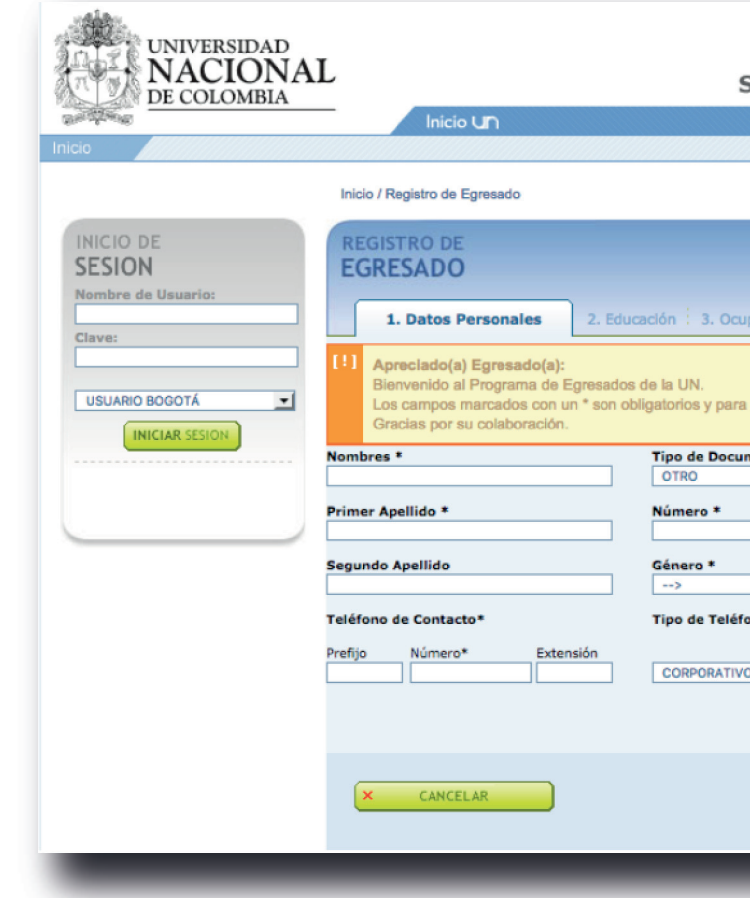

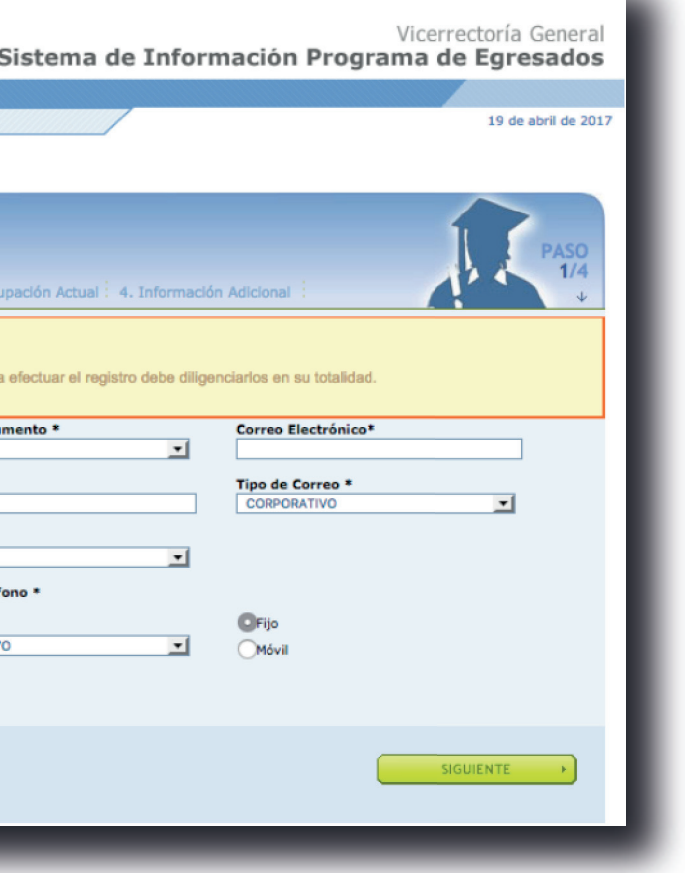

**Para finalizar verifique sus datos y seleccione la opción Confirmar la información de registro, al hacerlo, la solicitud de registro queda almacenada en el sistema con el estado Inscrito, la Universidad validará sus datos y enviará una notificación vía correo electrónico donde se le asignará un usuario y contraseña para que ingrese al sistema, en ese momento su estado en el sistema es ACTIVO.**

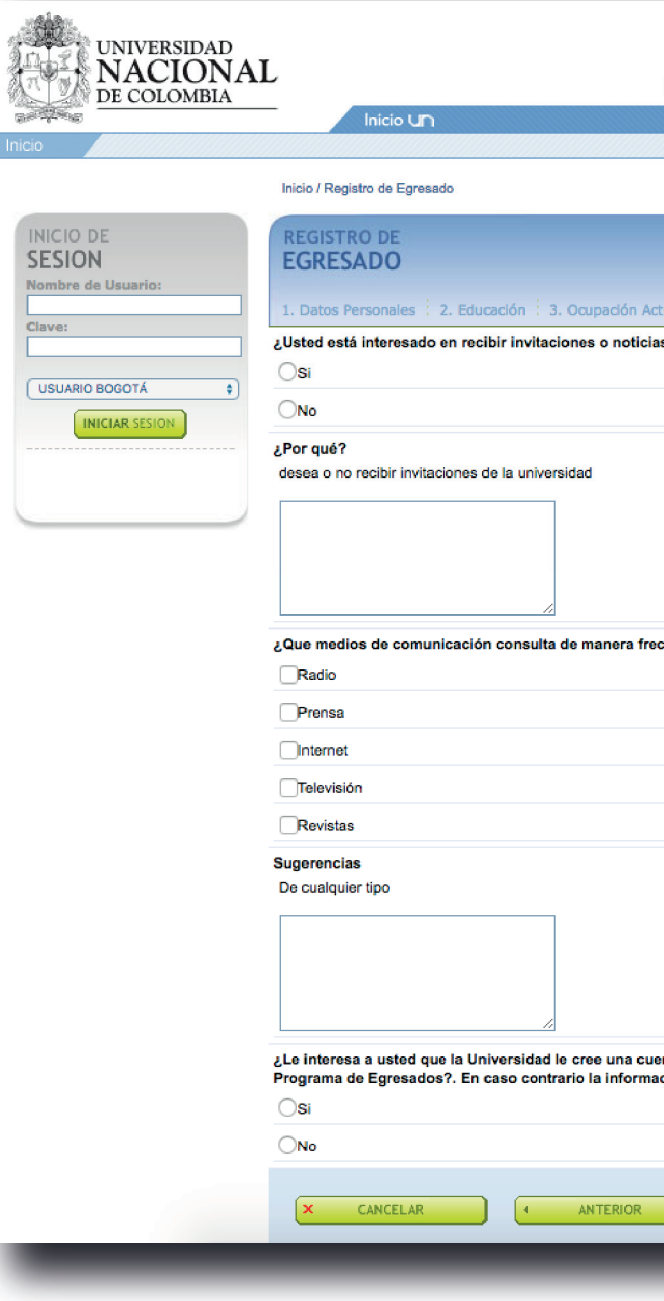

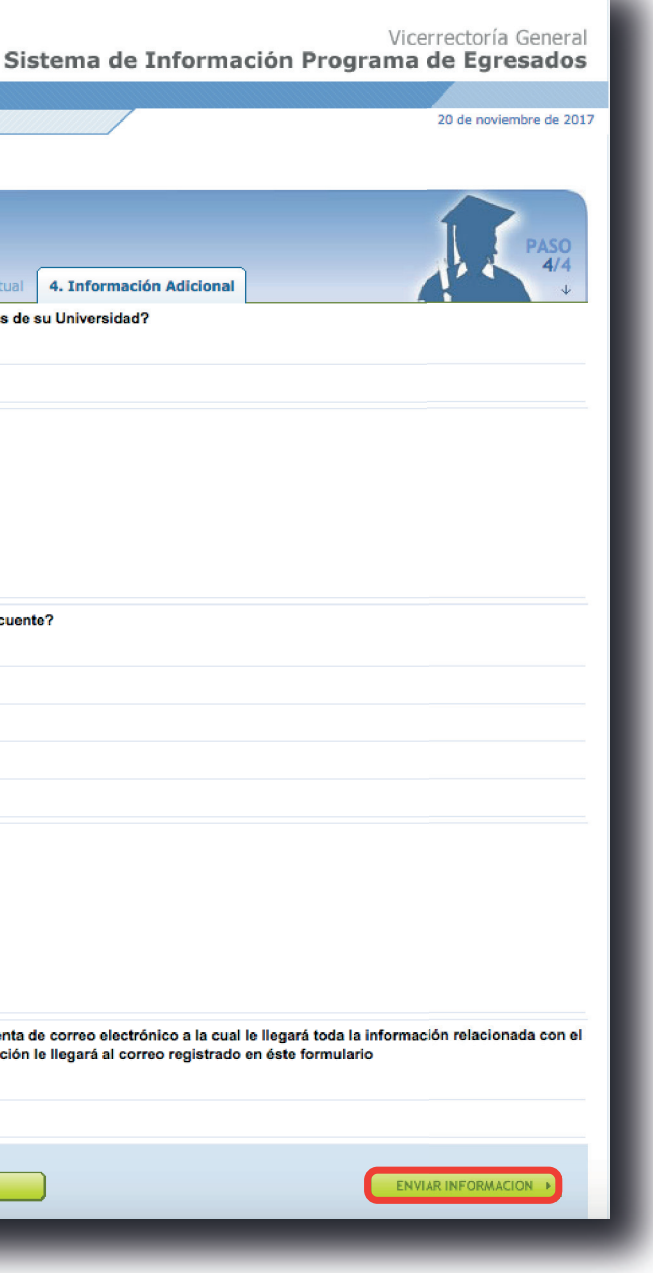

### **Ingreso de Egresados**

**Acceda al sitio web http://sie.unal.edu.co - En Nombre de usuario y contraseña: Ingrese los datos asignados por la Universidad para su cuenta personal de correo, sin incluir @unal.edu.co**

**- En el recuadro "Usuarios UNAL" , deje la opción predeterminada si es egresado de la Sede Bogotá, o de lo contrario despliegue la lista y seleccione la Sede de la cual es egresado.**

**- Dé clic en la opción INICIAR SESIÓN**

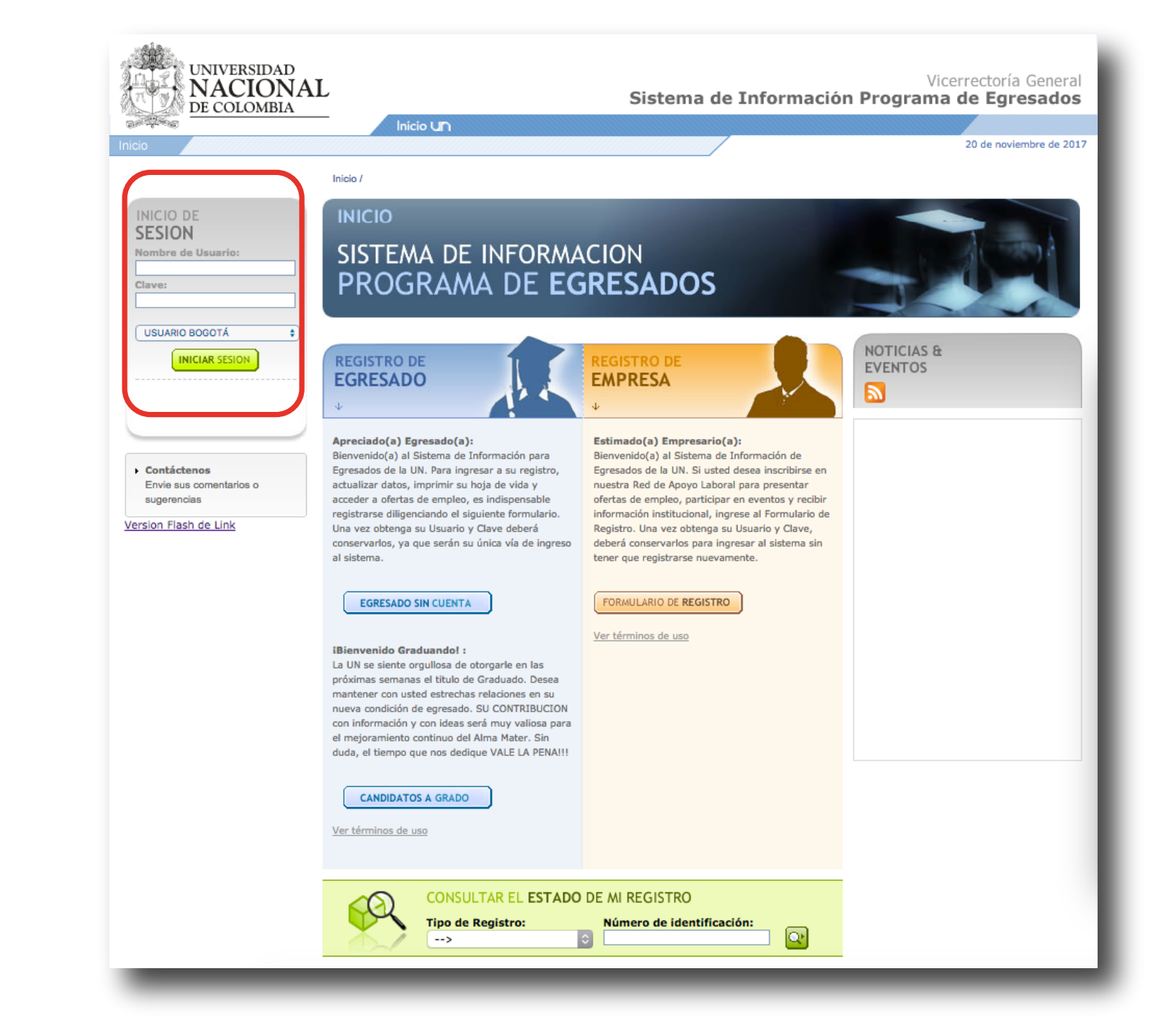

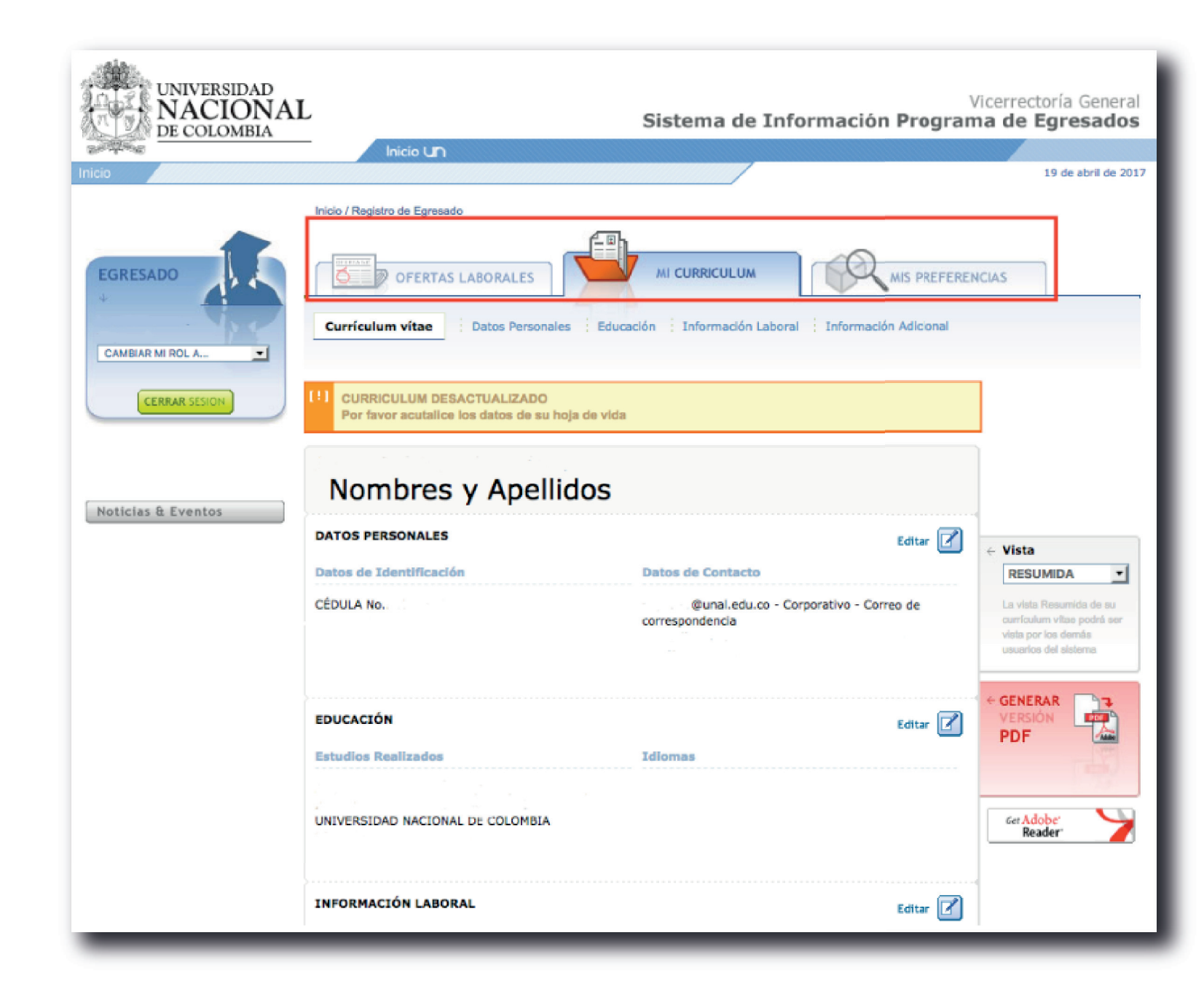

**Al ingresar debe visualizar esta pantalla, la cual contiene tres pestañas principales con su información.**

- **1. Ofertas Laborales**
- **2. Mi Curriculum**
- **3. Mis preferencias**

**Consulte cada una de las pestañas, edite o actualice la información que considere pertinente.**

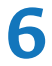

# **Aplicación a Ofertas**

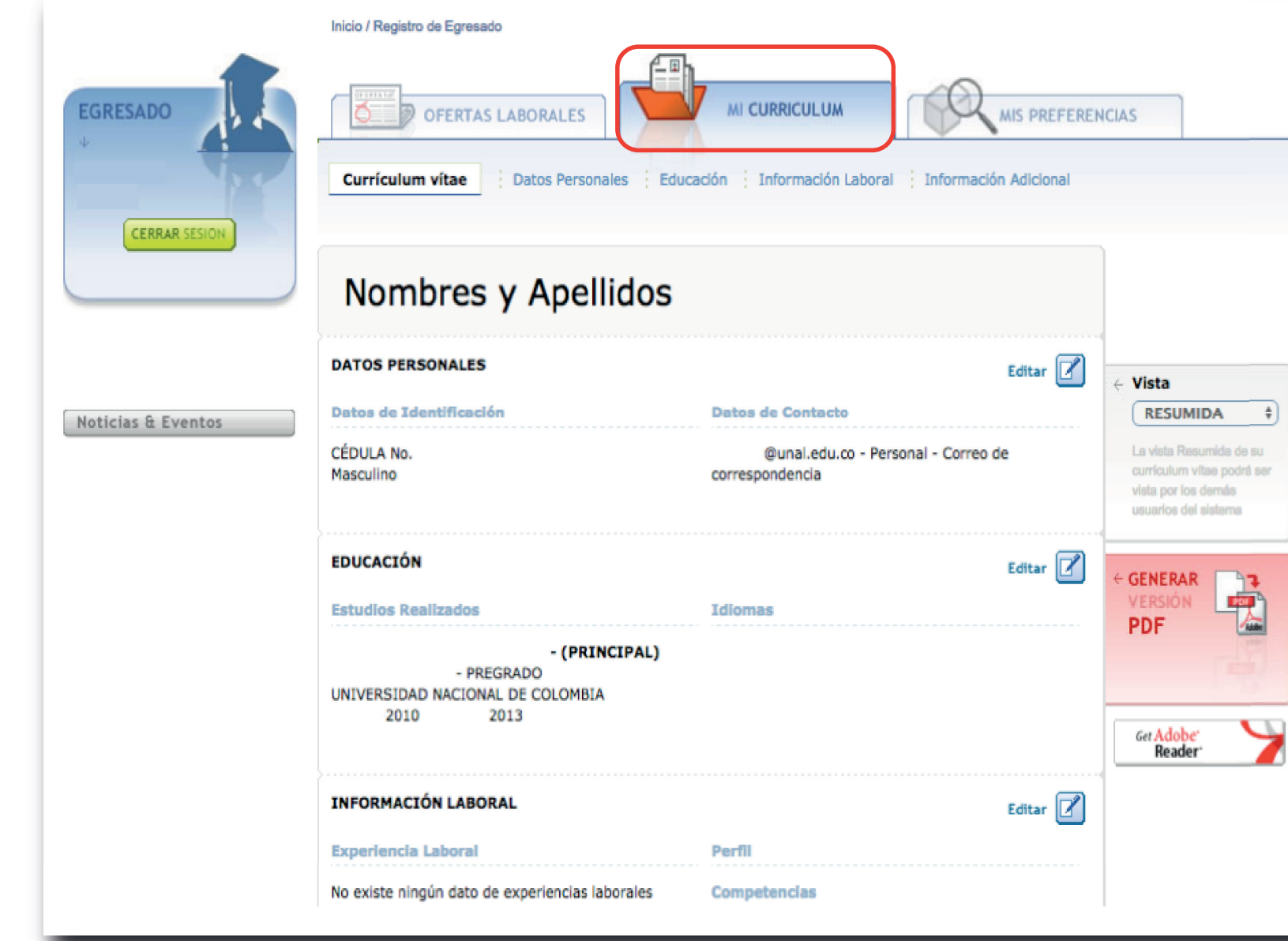

**Para aplicar a ofertas laborales, la hoja de vida debe estar actualizada . Para ello, ingrese a la Pestaña MI CURRICULUM, donde encontrará información de Datos personales, Educación, Información Laboral, e Información Adicional. Para editar algún dato debe dar clic en la opción "editar".**

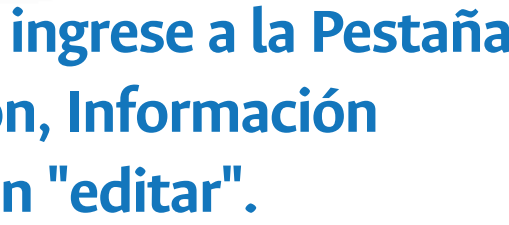

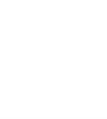

**8**

#### **Una vez su hoja de vida esté actualizada, ingrese a la pestaña de OFERTAS LABORALES, donde podrá visualizarlas ofertas recomendadas por el sistema y realizar busquedas de ofertas laborales.**

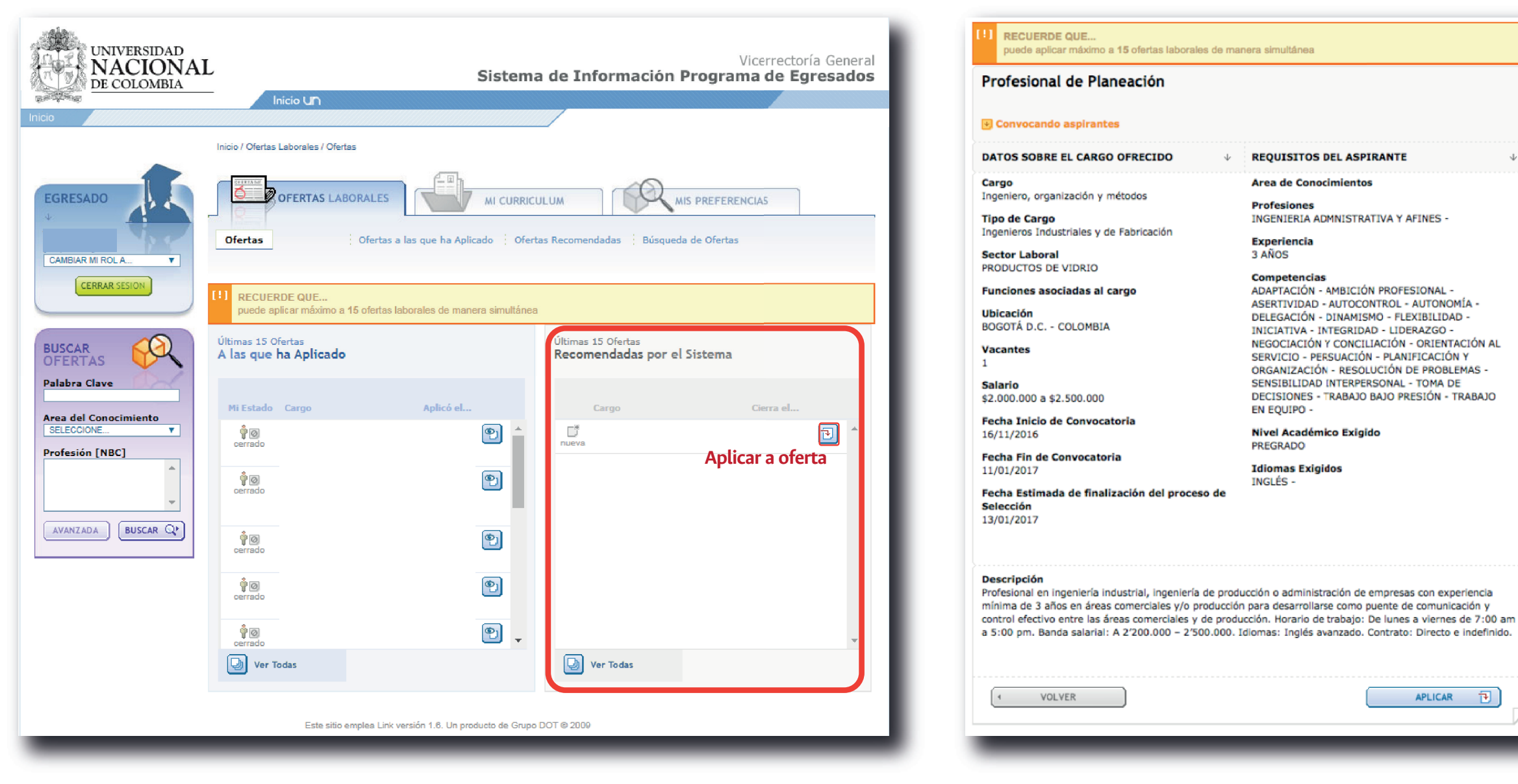

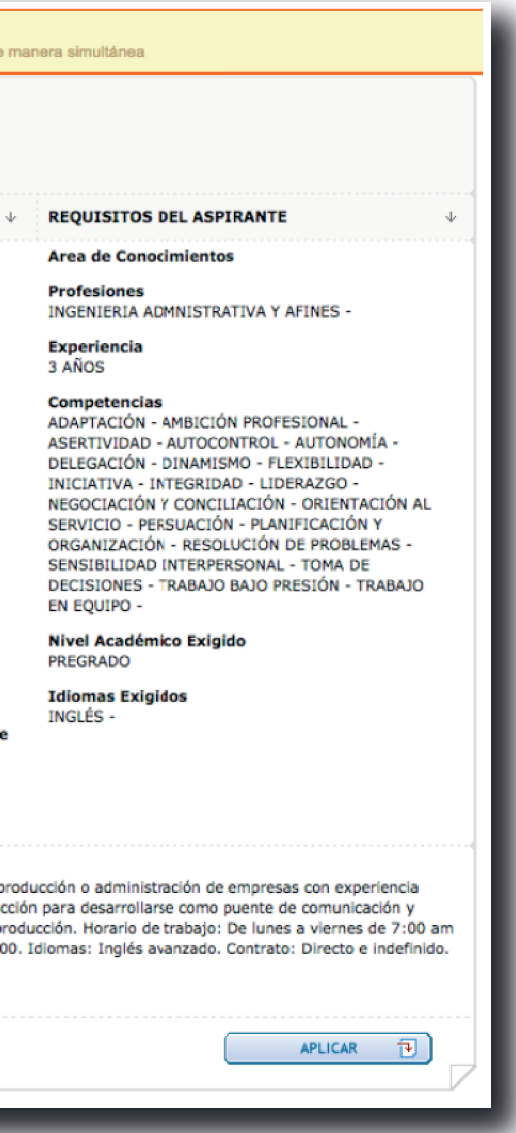